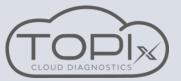

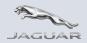

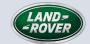

#### Campaign actions can now be carried out in TOPIx Cloud Diagnostics

Connect to the vehicle using JLR approved diagnostic equipment and use a JLR approved battery support unit.

Make sure the latest version of the diagnostic device agent is installed on your machine.

#### Step 1

On connecting to a Vehicle in TOPIx you can see if there are any open campaigns against the selected vehicle.

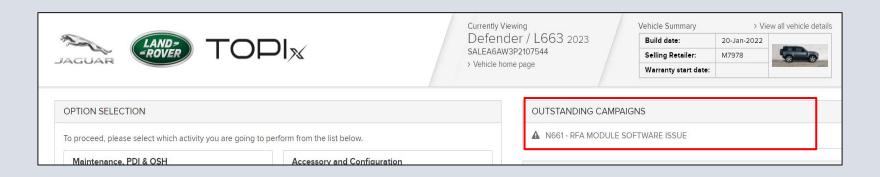

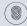

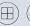

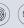

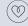

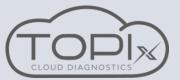

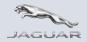

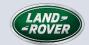

### Campaign actions can now be carried out in TOPIx Cloud Diagnostics

#### Step 2

If you select the campaign it will open into the Retailer Bulletin section of the campaign.

On the left side of the screen you will see a option for Service instruction

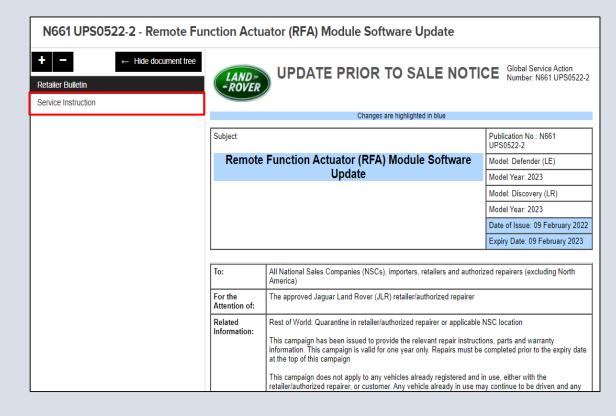

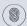

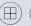

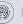

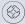

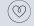

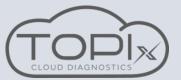

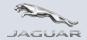

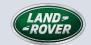

### Campaign actions can now be carried out in TOPIx Cloud Diagnostics

#### Step 3

Here you can find the instructions on how to carry out the campaign.

Any diagnostic applications that are required can be found hyperlinked in the instructions.

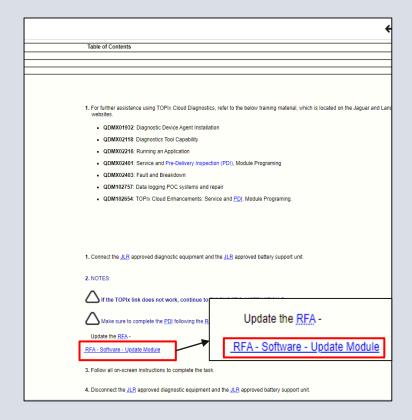

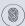

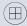

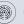

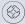

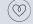

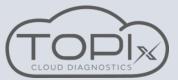

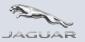

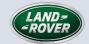

# Campaign actions can now be carried out in TOPIx Cloud Diagnostics

#### Step 4

On selection of the hyperlink a new tab will open and take you to the required application in the tool box view.

Here you can run the required application.

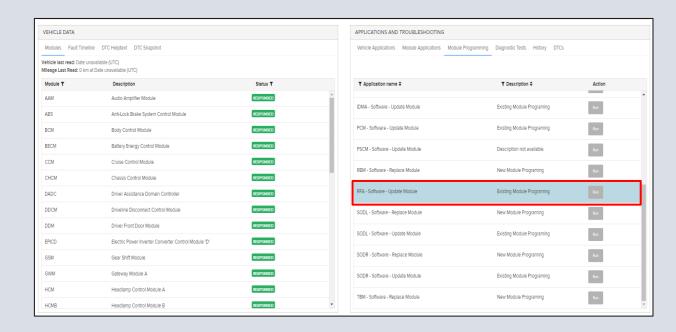

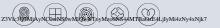